## *Turnitin: Accessing Feedback Studio*

## Instructor Guide

Accessing **Feedback Studio** can be achieved in a number of ways and the method you choose will depend upon your preferred workflow. Basically, there are two main methods for accessing **Feedback Studio** through GCULearn. From the assignments menu, you used to create the assignment and from **Needs Marking** in GCULearn **Grade Centre**.

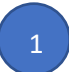

2

Select a course from **My Courses**. This should be the **course** containing the assignments you have to mark.Ensure **Edit Mode** is set to on. This will ensure that you have access to GCULearn **Instructor Functions** for that course.

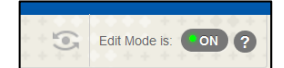

Learning Activities<sup>2</sup> Collaboration<sup>2</sup> Assignments

Click on the **Assignments** link to open the list of assignments for the module. You should now see the assignments list for the module

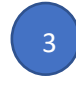

4 2

Click on the relevant assignment link (in this case RalFa220218) to open the assignments inbox

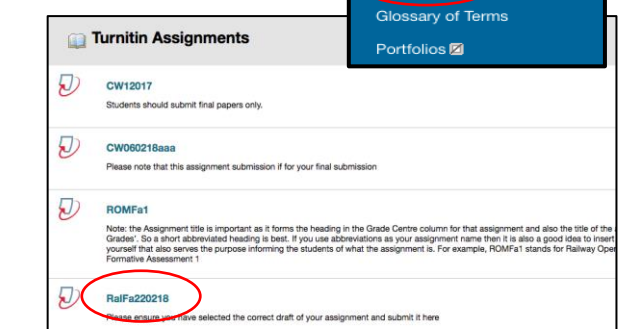

From the **Assignments Inbox** you will see a list of assignments submitted by students on the course along with the title of their submission. To view a student's submission in **Feedback Studio,** click on the assignment **title.** You will also see a similarity score for each submission. Clicking here will also open feedback studio but the similarity report will be the active layer. If you do that don't panic as it is easy to turn it off and access the grading layer. See the Turnitin: Grading and Feedback guide for more information on this.

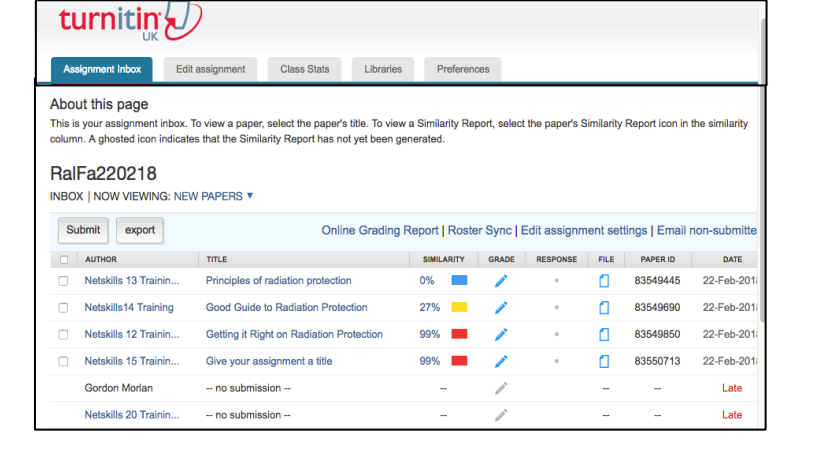

You should now see Feedback Studio with an active assignment submission ready to be marked. Please refer to Turnitin: Grading and Feedback guide for information on grading and feedback using Feedback Studio.

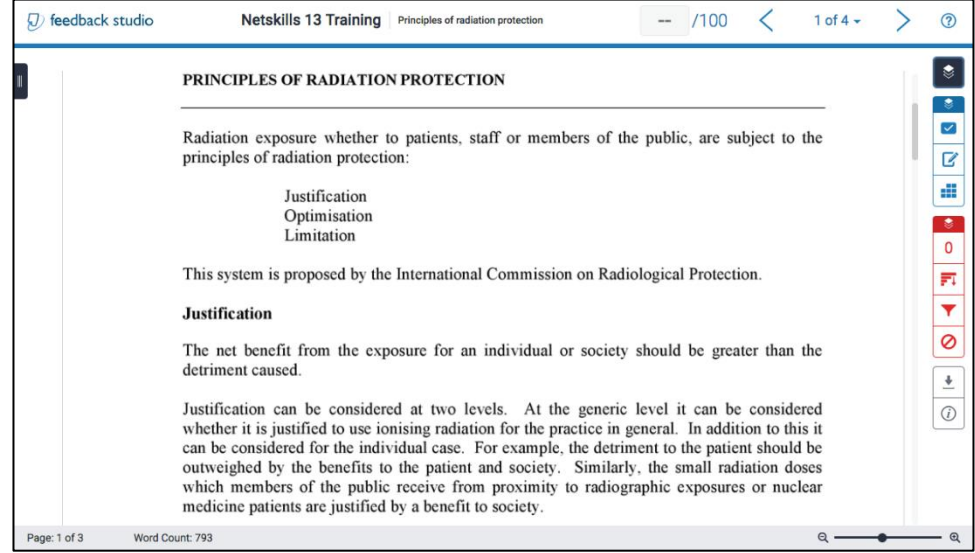

The next few steps will present you with an alternative method for accessing Feedback Studio using the **Needs Marking** tool that can be found under the **Grade Centre**. Before attempting the next steps ensure you have completed **step one** above before moving on with the rest of this guide.

If you have a heavy grading workload, the **Needs Grading** page can help you determine what needs attention first. To access the **Needs Grading** page go to **Organisational Management** > **Control Panel** > **Needs Marking**.

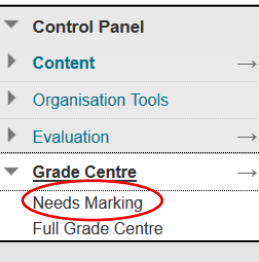

In the **Needs Grading** window you will see the total number of items requiring attention. You can select **Grade All** to place all attempts in a queue for easy navigation. Alternatively, you can select the **User Attempt** by selecting the individuals name form the list of submissions.

## **Needs Grading**

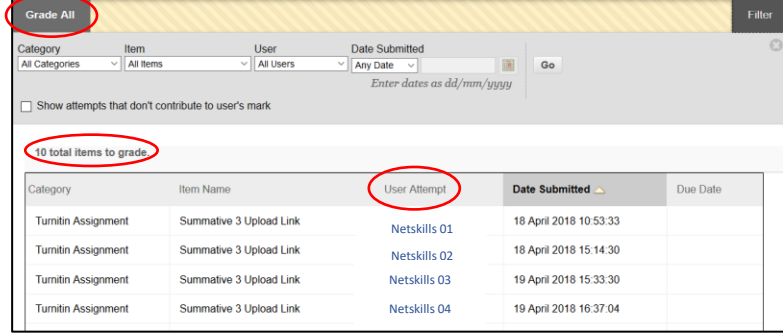

Notes:

5 2

> 6 2

> > 7 2